## Avernum 4 Escape Menu Long Load Time/Freezing

[This post](https://www.reddit.com/r/Avernum/comments/7y76mu/tech_question_avernum_4_escape_menu_long_loading/) is the best write up of the problem. Basically, everything works until you bring up the in-game menu by pressing Escape or the Disk icon. Then the computer freezes for 10 seconds or so. This seems to be a problem with a few Windows 10 builds and Direct Draw.

The solution is to use a Microsoft tool to patch Avernum4 with a "ForceDirectDrawEmulation" configuration. The Microsoft tool in question is called Compatibility Tool, and has been repackaged a few times. As of 2020, you will need to download the Windows ADK or "Windows Assessment and Deployment Kit" to obtain the Compatibility Tool. Then you'll need to open the tool, create a new database with the change, then apply that change to the Avernum4.exe file.

- 1) Download and Install the Windows ADK [here.](https://docs.microsoft.com/en-us/windows-hardware/get-started/adk-install)
- 2) Open the Compatibility Administrator (32-bit), even if you have a modern, 64-bit computer. The directions I followed specified the 32-bit, and that worked for me. I do not know if the 64-bit version will work.

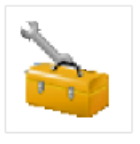

## Compatibility Administrator (32-bit)

App

- a. If you are unsure how to open this, bring up the start menu and type "compatibility"…this application should be available.
- 3) Create a "New" database

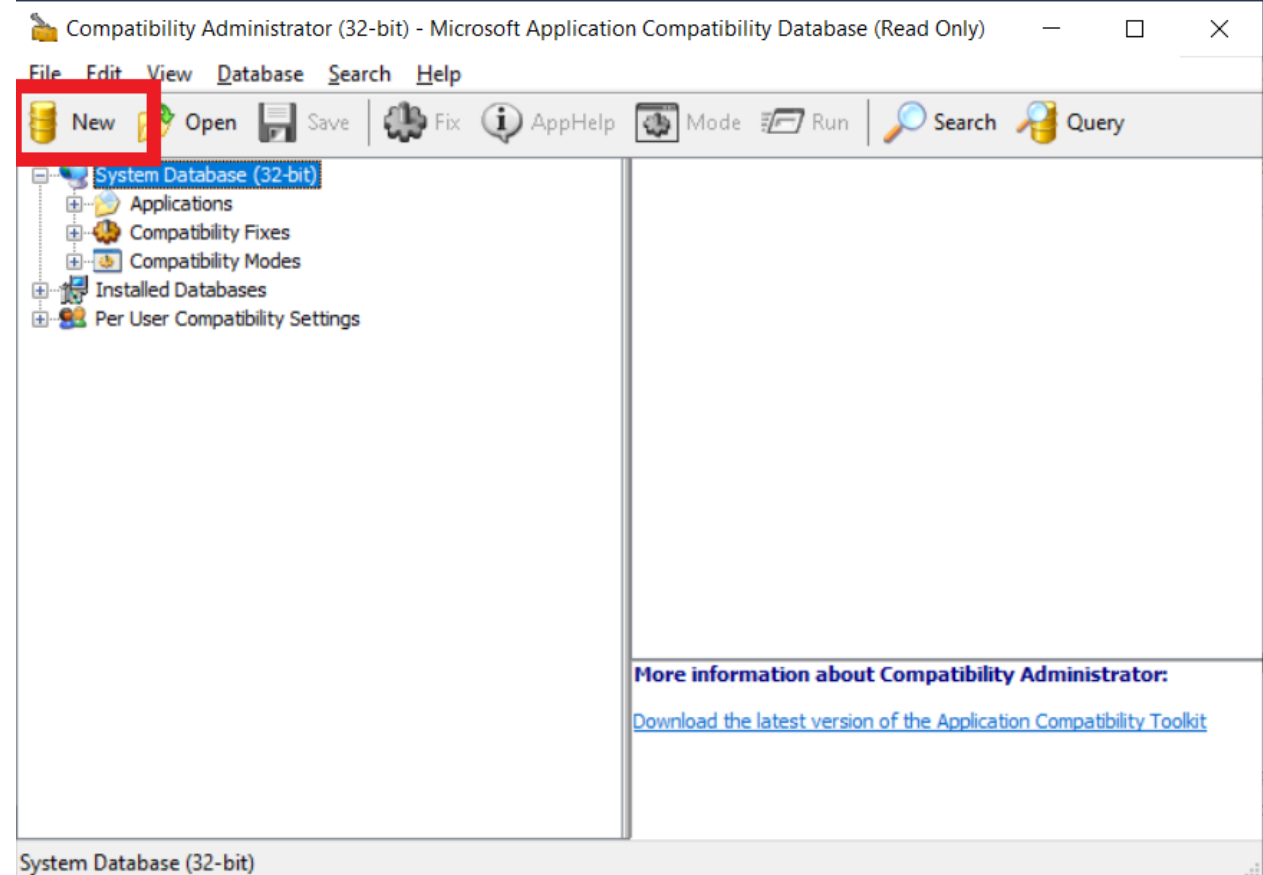

That should create a new Custom Database, as shown below.

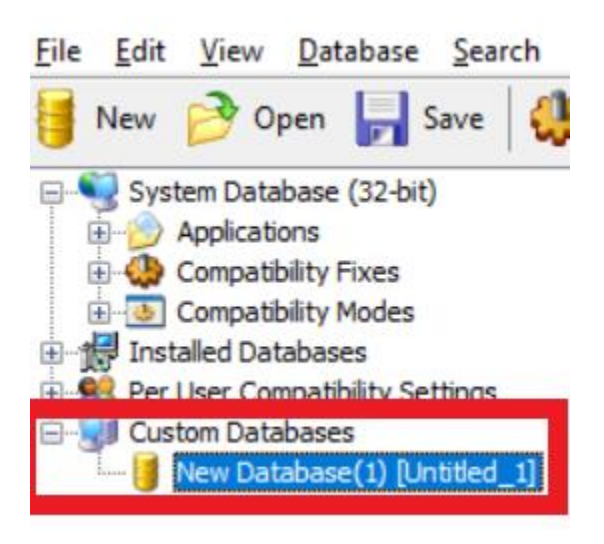

4) With the New Database selected, create a new application fix by selecting the Database menu, "Create New", then "Application Fix."

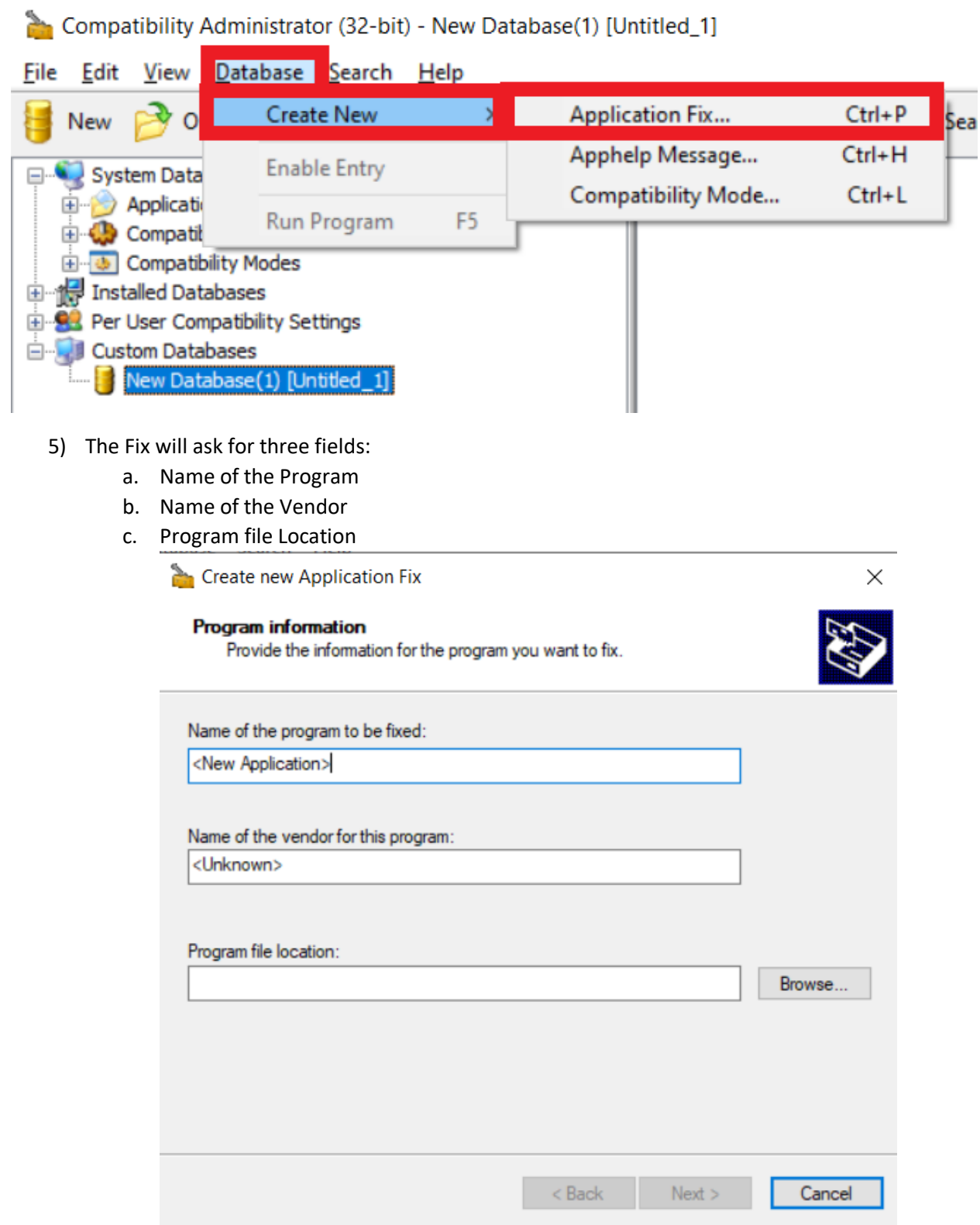

The first two don't really matter, but you can put Avernum4Fix and SpiderWeb, if you wish. The third is critical; the path (location) of the Avernum4.exe is needed.

- 6) To find the Program File Location, go to your start menu, and type Avernum. Right click on the Avernum4 icon. Select "Open File Location". That option may be hidden under "more".
- 7) If the newly opened file location shows an Avernum4 shortcut instead of the actual Avernum application, you must continue your search for the Program File Location. If you are in the location of the Avernum4.exe application, skip to the next step.
	- a. Right click on the Avernum4 shortcut
	- b. Select Properties.
	- c. Click the "Shortcut" tab.

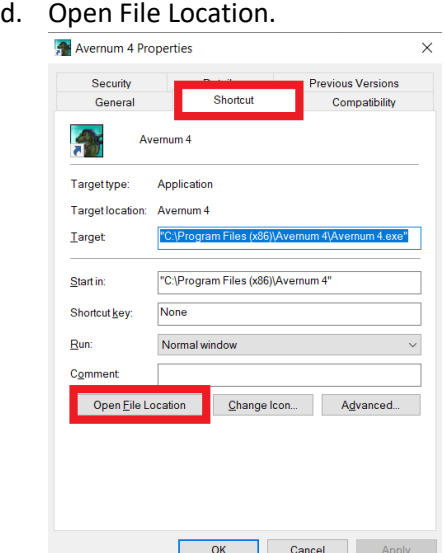

8) Once you have navigated to the location of the Avernum4.exe application, click into the folder's navigation bar. Copy the location using CTRL+C or right clicking on the navigation bar text.

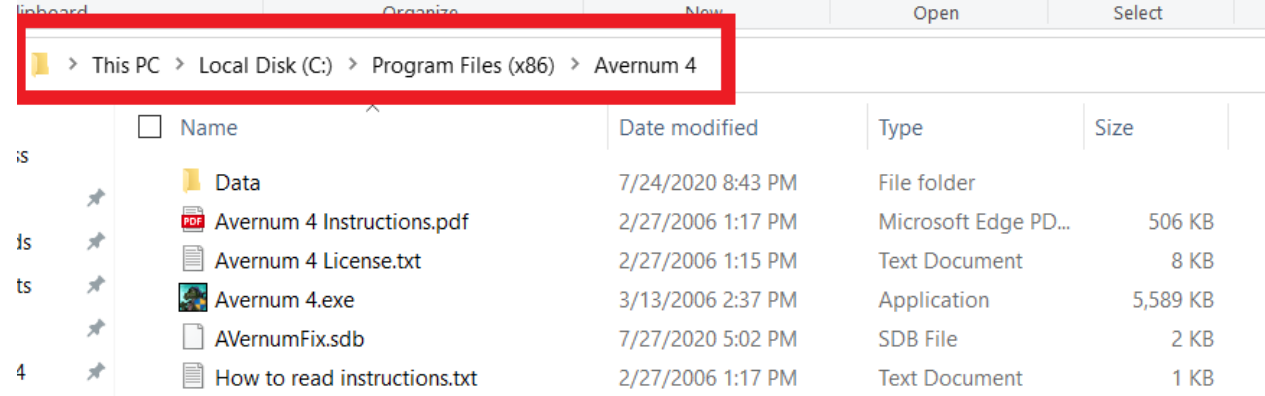

9) Place the copied location into the "Program File Location" in the Campatibility Administrator.

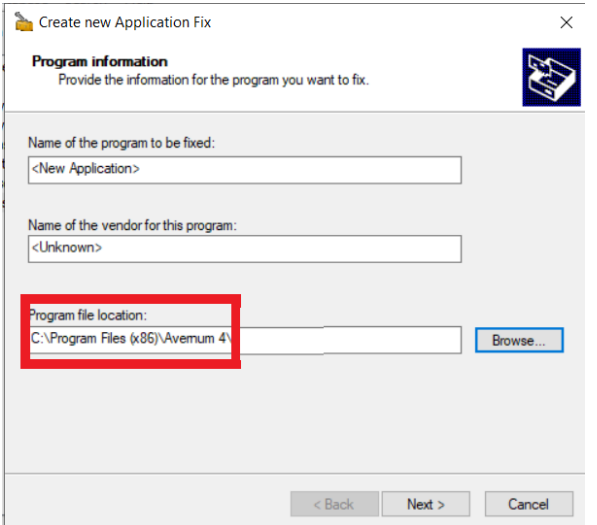

## 10) Click Browse

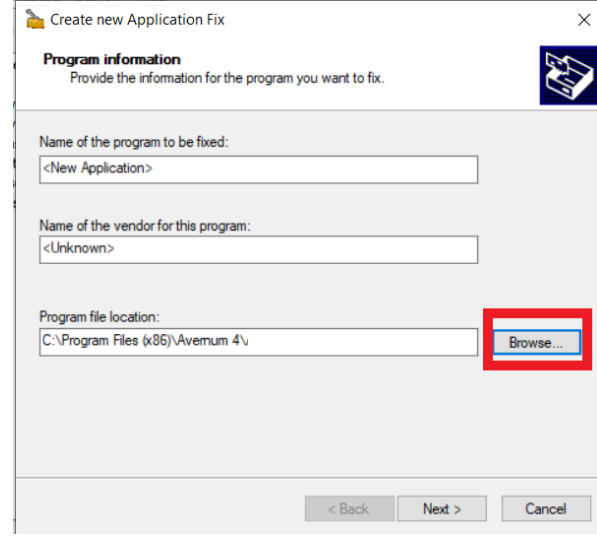

- 11) Select the Avernum4.exe file
- 12) Select Open

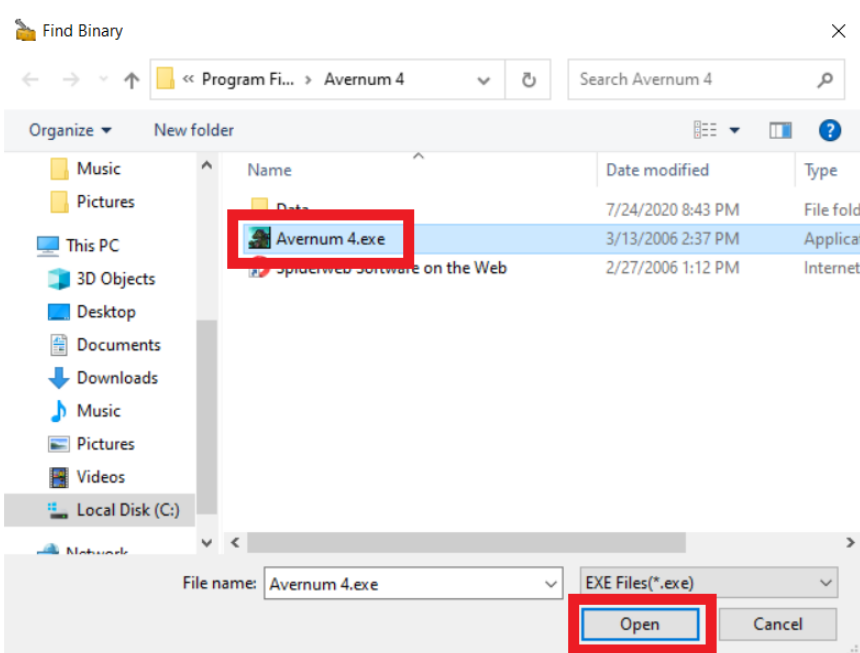

13) Back on the "Create New Application Fix" window, press Next.

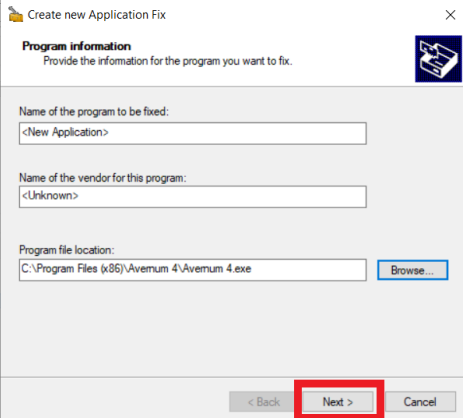

- 14) The next screen is titled "Compatibility Modes." Click "Next" to skip this.
- 15) The "Compatibility Fixes" screen has a list of fixes you could apply. Scroll down to "ForceDirectDrawEmulation" and check the corresponding box.
- 16) Click Next.

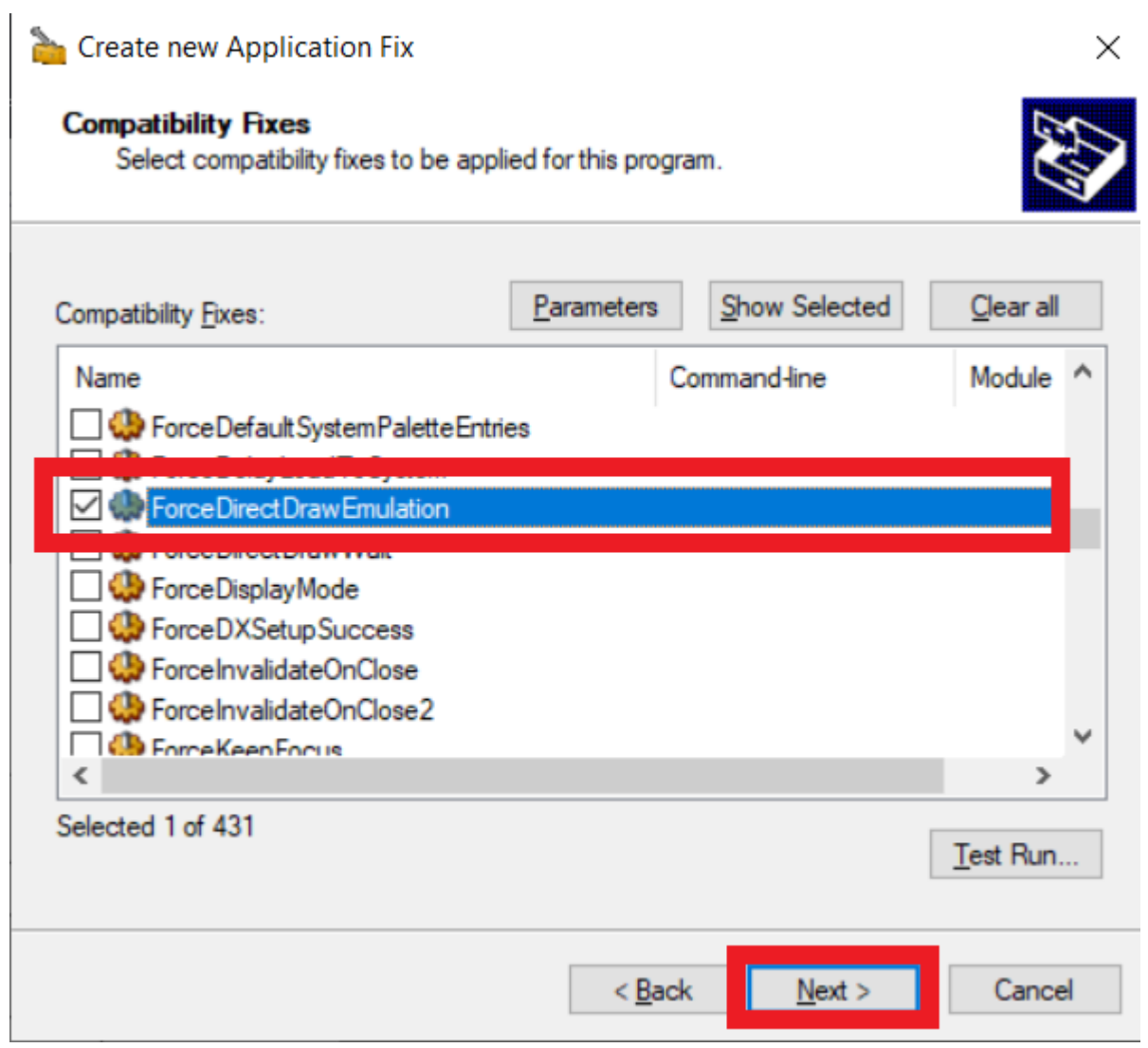

17) The next screen is called "Matching Information." Press "Finish" to skip this screen and finish building your fix.

You are back in the Compatibility Wizard main screen. You need to save your fix, then install it.

- 18) Go to "File", and "Save" your fix. I put my fix in the same Avernum4 folder as the Avernum4 application, but you can probably save it wherever you wish.
- 19) Once saved, go to "File", and "Install".

You should get a notice that says that the fix was installed.

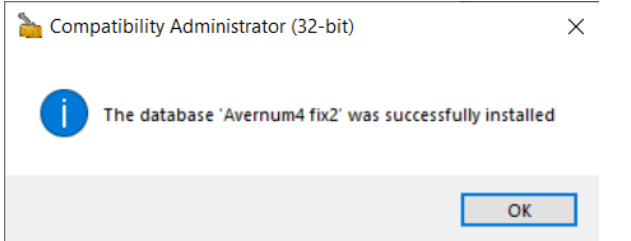

**Avernum 4 should now work.**

Note that some posts say that this problem is in some Geneforge games, and that this same process will fix Geneforge.